## **Cow Sense**® Product Support Bulletin

## **Importing genetic testing results into Cow Sense using Power Tools Genomics**

**Discussion:** The purpose of this Product Support Bulletin is to document and discuss how to receive genetic testing results electronically through Power Tools. Applying the Power Tools filter and match function, you may then use the results along with other information stored in Cow Sense to evaluate your cattle.

Power Tools Genomics imports standardized results worksheets received from genomics vendors. It looks for an animal in Cow Sense matching either the DNA case number **or** the registration number. It searches cows, calves, and bulls.

- If a match is found, the results record is imported to a genomics table and the internal animal identifier (GUID) is stored.
- If a match is not found, the line of the source data file is logged for reference and the record is not imported.

When a match is performed into Cow Sense after filtering the genomics results, Power Tools uses the internal identifier (GUID). This enables Power Tools to link the genomics information to Cow Sense data at any stage, whether a calf, cow, or bull.

 For example; a heifer calf is retained as a replacement and promoted in Cow Sense. As a cow, it is sampled and assigned a DNA case number. The sample is sent in for analysis, and data is returned. After importing the results with Power Tools, the data can be filtered and matched into Cow Sense. Both the cow and the cow's 'As Calf' record will be marked, even though the DNA Case Number was entered in Cow Sense only on the cow record. Registration number works the same way. This enables the user to combine genomics information with Cow Sense information, whether it is stored on the Cow or on the 'As Calf' record.

## **Steps:**

1. Open Power Tools (In Cow Sense, **Utilities > Power Tools**) and click on the **Genomics** button.

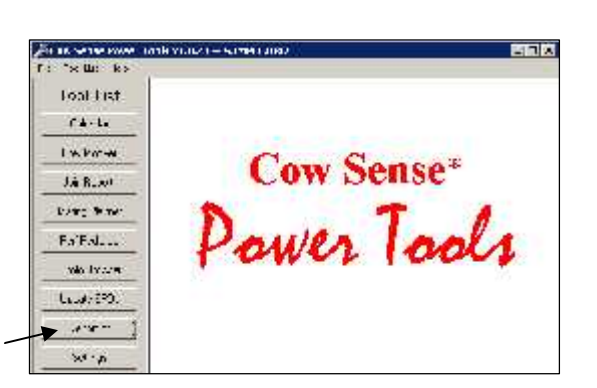

- 2. Under **Import Genomics Data**, click on the hot button  $( \Box)$ . A drop down list will appear.
- 3. Select the **Import type** (choose from Igenity, Pfizer High Density, Pfizer Gene Star, or Pfizer Traits) from the dropdown list, and then click **Import**.

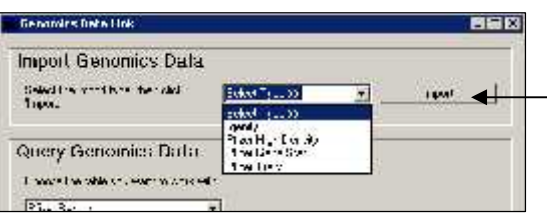

4. You will see a "Locate … Excel file" window. Navigate to the genomic test file and click **Open**.

Document Number: **PSB019** Issue Date: **12/2/2011** Revised Date: **12/2/2011** Product: Cow Sense<sup>®</sup> Version: **4.82 and later** Page: **1 of 2**

5. After the file has been imported, you will see an Import Complete window. This window will display the number of records displayed, added, and updated along with any errors that occurred.

- If any errors occur, you will see a message asking if you want to view the error log. By clicking **Yes**, you will be able to view what issues occurred at specific points during the import.
- 6. Under **Query Genomics Data**, choose the results you want to work with (they will be from the same company as the imported file).
- 7. Under **Enter criteria to filter your record selection,** use the hot buttons to select for the search criteria. Then click the **Filter** button.
- 8. The selected criteria will find all the animals in the Cow Sense herd and mark them. To clear the animals previously marked in your herd, click the  $\left(\blacksquare\right)$ . When you are ready to proceed click the **Mark Animals** button to

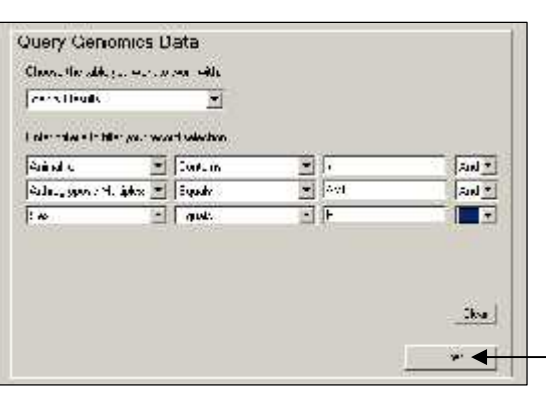

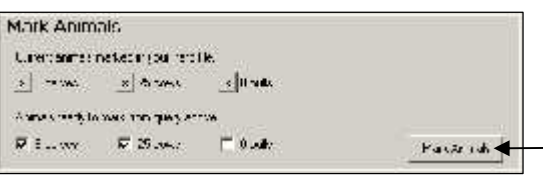

mark the animals from the query in Cow Sense.

- 9. Click **OK** when the "Success" message pops up.
- 10. At this point, you can now open Cow Sense. Animals identified in Power Tools Genomics are now marked in Cow Sense, and will be available to view by going to the **Reports** menu and selecting a custom or pre-made report from Cows, Calves, or Bulls. You will be able to select all marked animals in the report by selecting \*\*Marked ... \*\* from the drop down list, and then filter the selection further by clicking the **Select** button and creating a query.

©2011 Midwest MicroSystems, L.L.C. All rights reserved.

Document Number: **PSB019** Page: **2 of 2**